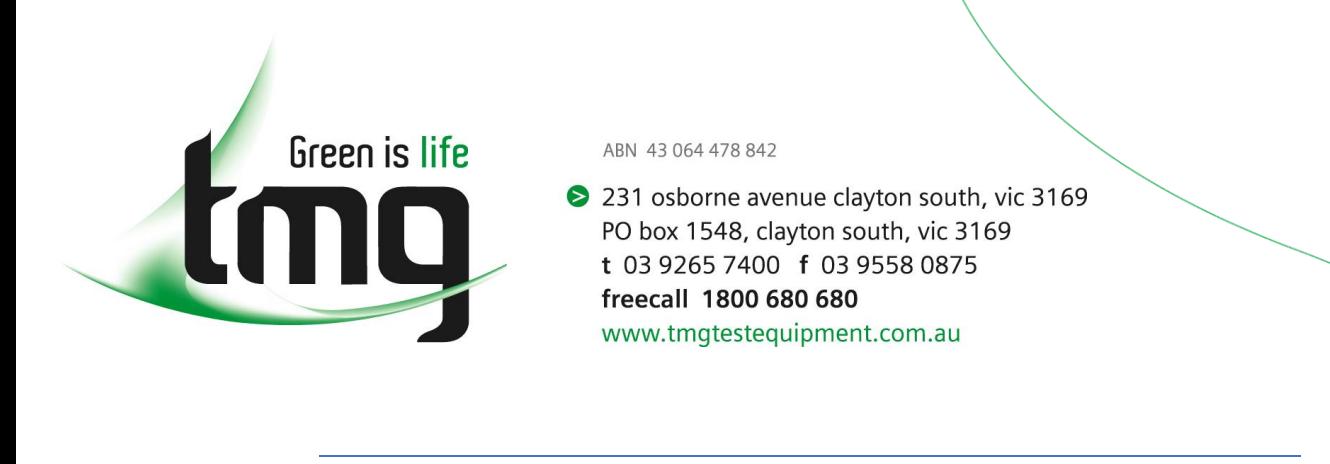

How to perform a full reset and set up your ONX-620 to comply with NBN.

### **Step 1 – Restore the unit back to factory defaults.**

Note: this will clear all data, so make sure you have backed up any important files, and StrataSync any jobs first. **A** Pectore Defaults

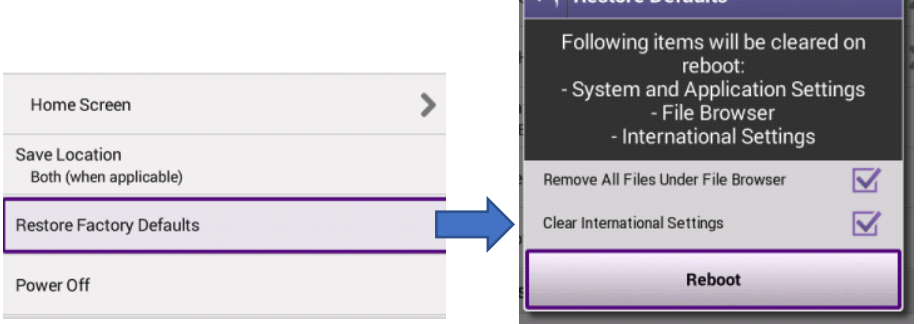

### **Step 2 – Reload the software.**

Sometimes the software might become corrupted and may cause bugs. This step allows you to reload the software to start fresh.

There are two methods via USB and another via StrataSync. We recommend you use the method outlined in the video link below:

<https://youtu.be/9ClCJFm0e-c>

Important notes:

- **→** Click [here](http://s3.amazonaws.com/FWRepository/OneExpert_CATV/downloads/3.20.10-1573498546200/ONXCBL.003.020.010.oxu) to download NBN's approved software version 3.20.10
- ➔ Make sure you have a USB stick formatted as FAT32, accepted capacities are 1GB, 2GB, 4GB, 8GB, 16GB, 32GB.
- $\rightarrow$  Make sure the device is always connected to the power supply during the process.

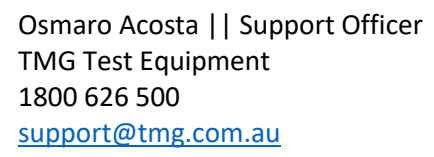

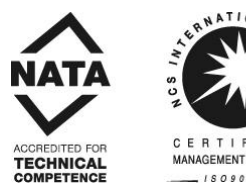

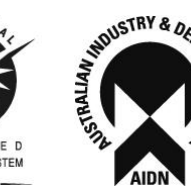

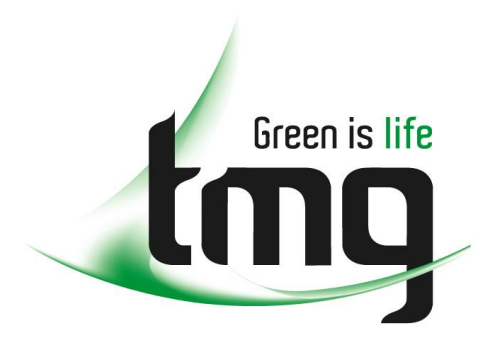

● 231 osborne avenue clayton south, vic 3169 PO box 1548, clayton south, vic 3169 t 03 9265 7400 f 03 9558 0875 freecall 1800 680 680 www.tmgtestequipment.com.au

### **Step 3 – Load the NBN Limit Plan.**

Generally the NBN Limit Plan is pushed via NBN through their StrataSync to each VIAVI ONX-620 connected to their server. However, when we restore the unit back to factory defaults, we lose these settings.

You can manually load a version of the NBN Limit Plan on your unit via USB. First, you need to download the NBN Limit Plan by clicking on this link: <https://www.tmgtestequipment.com.au/assets/support/onx620v/Template.zip>

➔ Access the content of the zip file and uncompress the template directly to your USB Drive.

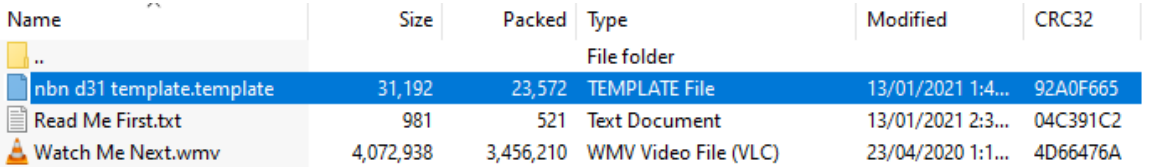

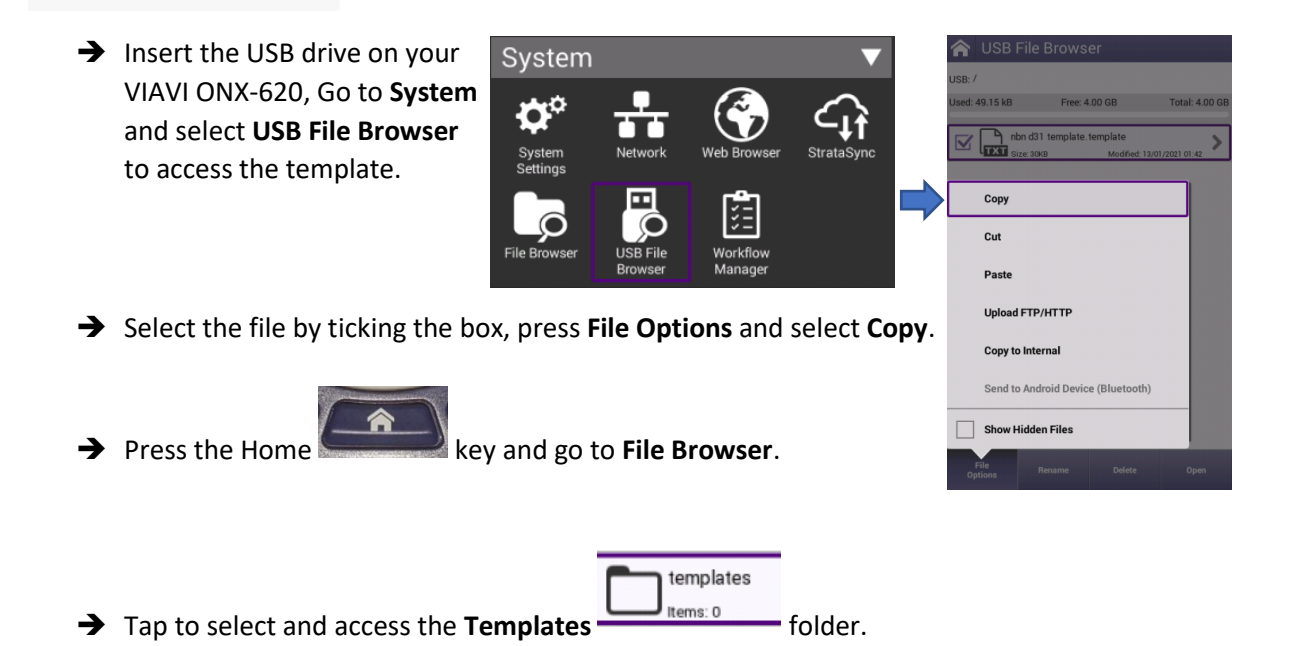

Osmaro Acosta || Support Officer TMG Test Equipment 1800 626 500 [support@tmg.com.au](mailto:support@tmg.com.au)

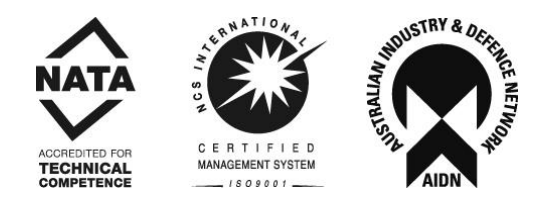

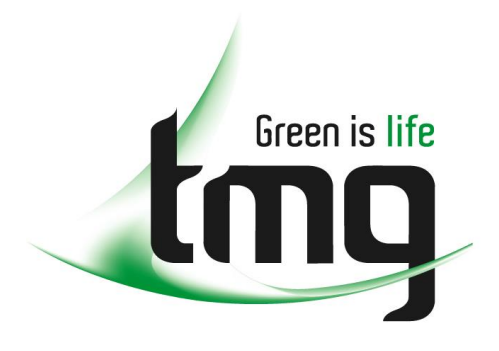

● 231 osborne avenue clayton south, vic 3169 PO box 1548, clayton south, vic 3169 t 03 9265 7400 f 03 9558 0875 freecall 1800 680 680 www.tmgtestequipment.com.au

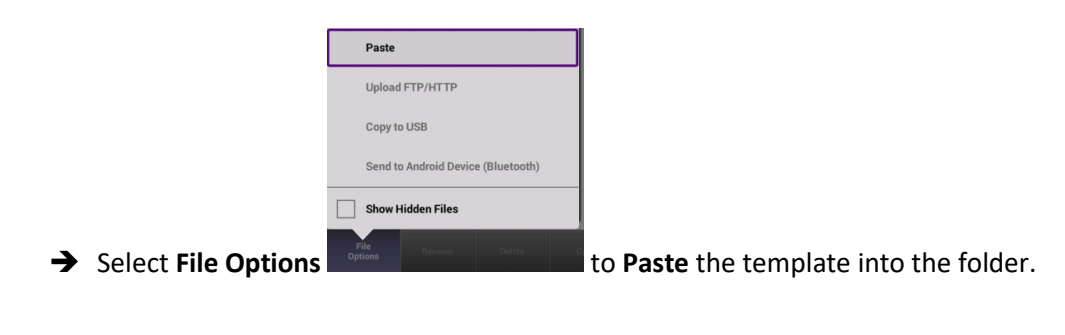

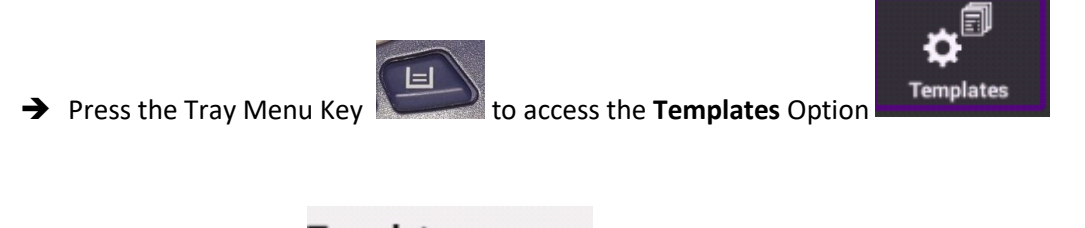

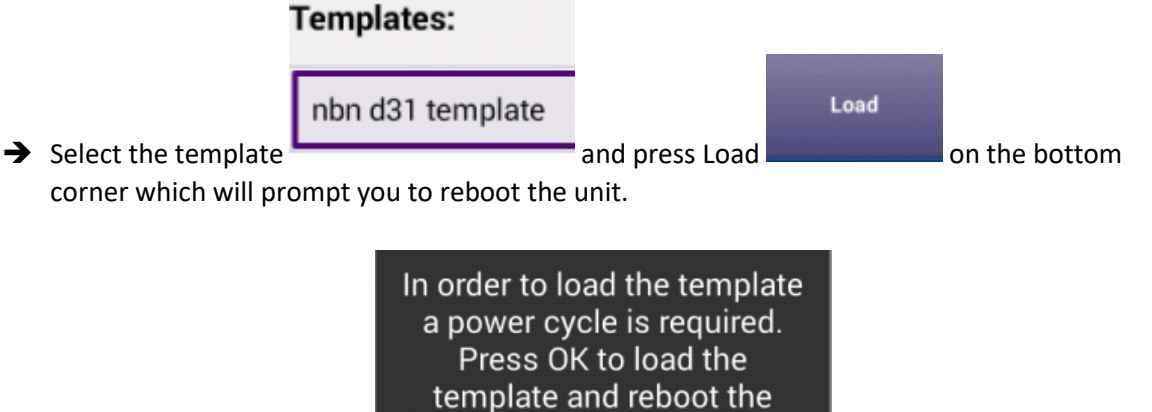

device

OK

Shutdown the device instead of rebooting

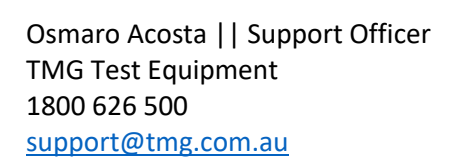

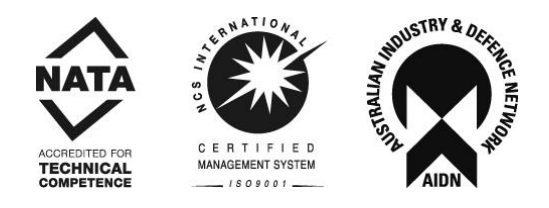

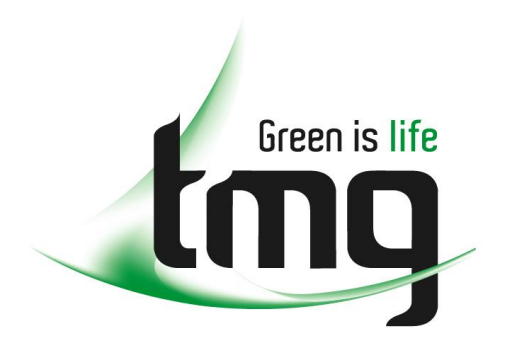

● 231 osborne avenue clayton south, vic 3169 PO box 1548, clayton south, vic 3169 t 03 9265 7400 f 03 9558 0875 freecall 1800 680 680 www.tmgtestequipment.com.au

## **Step 4 – Setting Up OneCheck**

While some areas have been upgraded to DOCSIS 3.1, others remain DOCSIS 3.0. The most common problem is DOCSIS Check not reaching 100% on DOCSIS 3.1 areas, or giving error **Target DS Lock** in DOCSIS 3.0 areas.

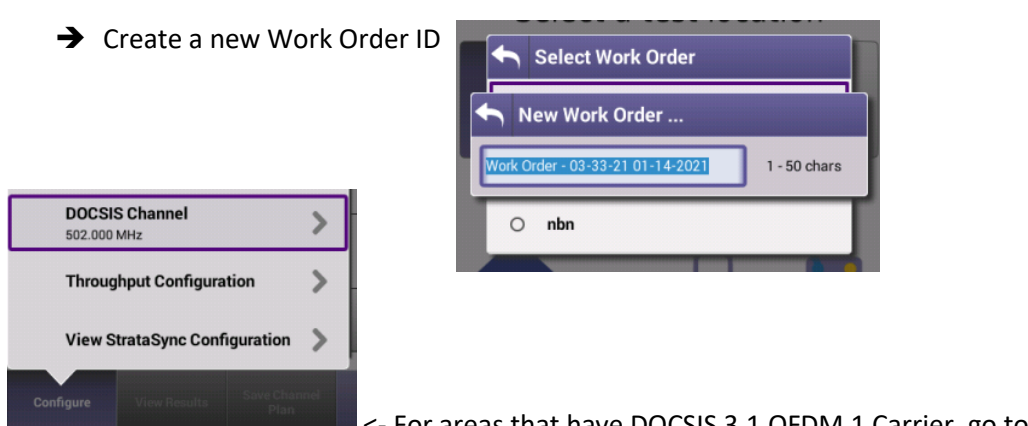

<- For areas that have DOCSIS 3.1 OFDM 1 Carrier, go to **Configure** and make sure DOCSIS Channel 502.000 MHz is selected.

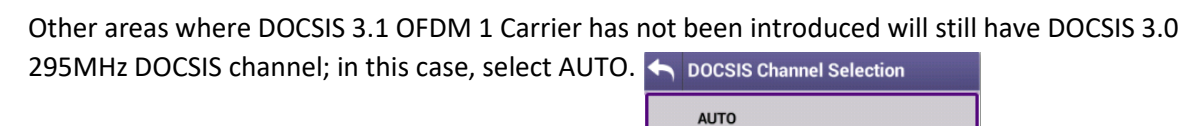

To change back to 502.000 MHz, go to DOCSIS Channel -> Custom Channels and Select 502.000 MHz. If this is not an option, simply tap on Modify Custom Channel, tap on any of the frequencies and

change it to 502.  $\leftarrow$  Enter custom center frequency (MHz)  $85000 -$ 1218.000 295.05<br>• Passed OFDM: 37.5 dB  $ML1$ Channel OFDM<sub>1</sub> OEDM 2 Fred 323,000 763,000

Osmaro Acosta || Support Officer TMG Test Equipment 1800 626 500 [support@tmg.com.au](mailto:support@tmg.com.au)

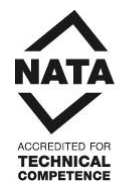

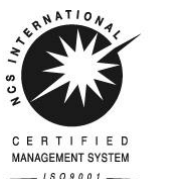

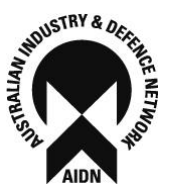

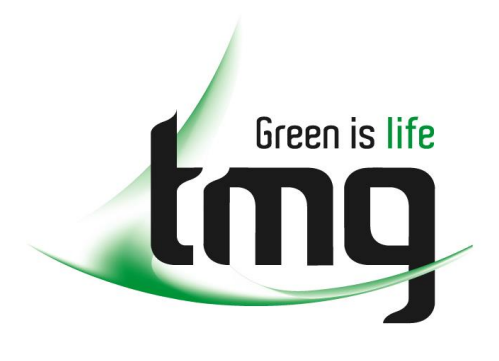

● 231 osborne avenue clayton south, vic 3169 PO box 1548, clayton south, vic 3169 t 03 9265 7400 f 03 9558 0875 freecall 1800 680 680 www.tmgtestequipment.com.au

# **Step 5 – Perform a Built-In Self-Test (BIST)**

This step will test the internal components of your VIAVI ONX-620. All tests should pass. However, sometimes "Certificate Verification BIST" may fail, but this does not affect the performance of the unit. If any other tests fail, please contact [support@tmg.com.au](mailto:support@tmg.com.au)

To perform a BIST, please see the following video: <https://youtu.be/zYIR7g4atDU>

Osmaro Acosta || Support Officer TMG Test Equipment 1800 626 500 [support@tmg.com.au](mailto:support@tmg.com.au)

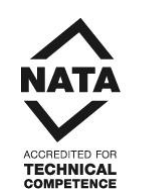

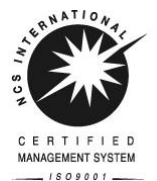

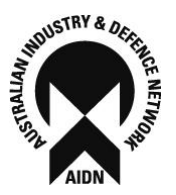